## 개정 누리과정 원격연수 운영 홈페이지 **중앙교육연수원**

### <https://www.neti.go.kr/>

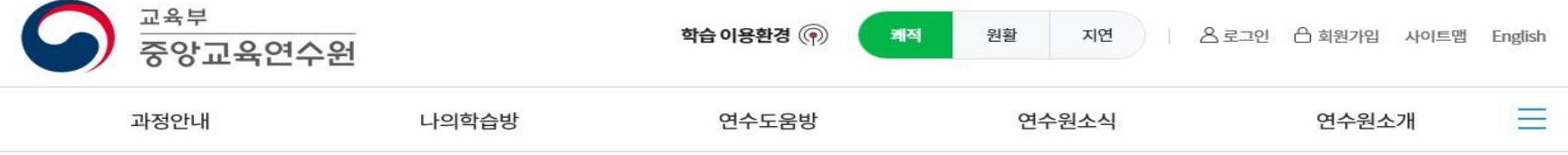

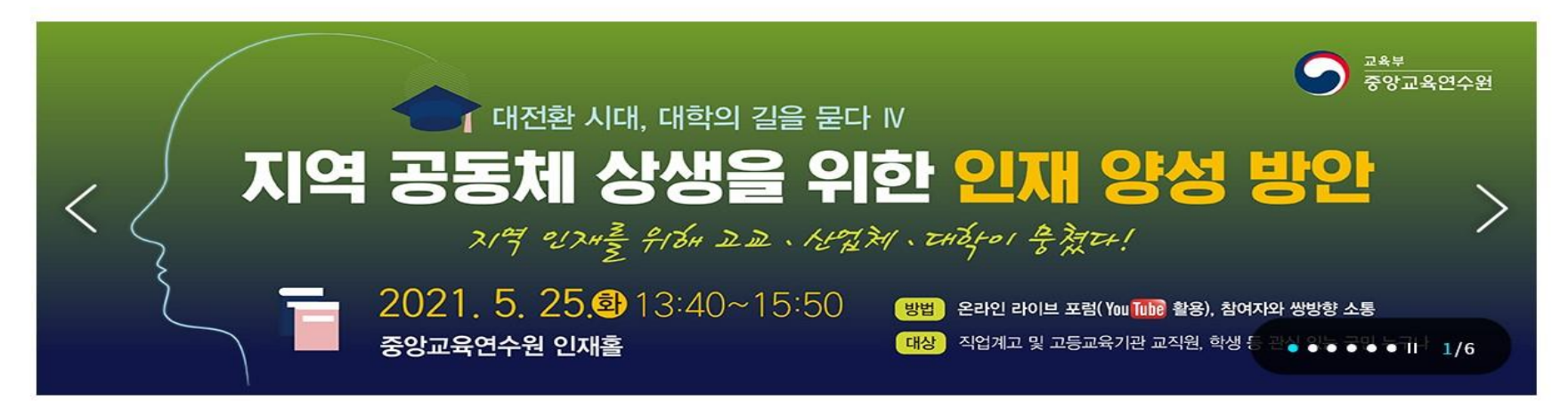

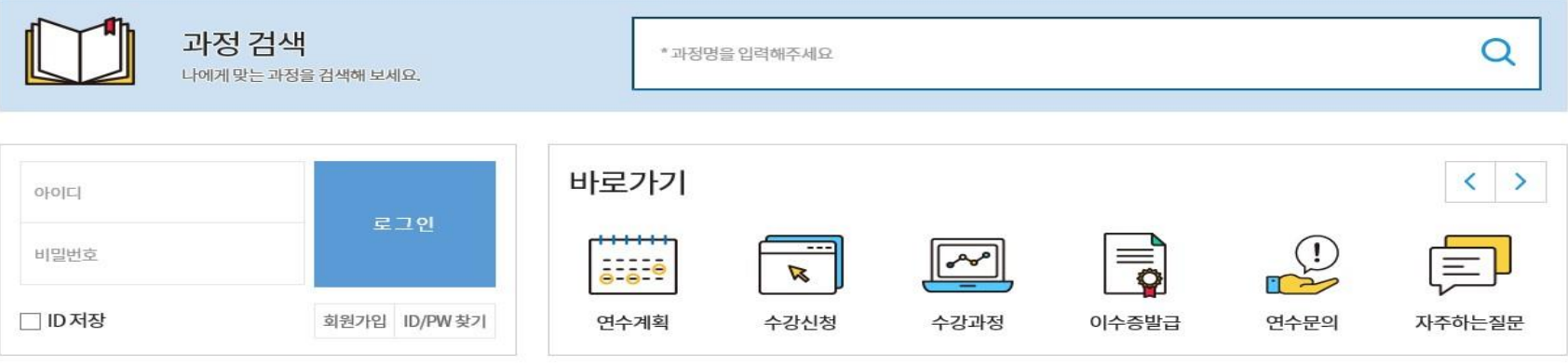

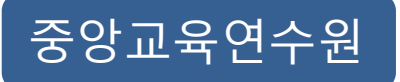

# **회원가입(신규)**

### **가. 휴대폰 인증 회원가입하기**

회원가입은 회원, 비회원으로 구분하여, 휴대폰 인증 또는 아이핀 인증 절차 후 가입 가능합니다. 휴대폰 인증하기 > 본인 명의 통신사 클릭 > 본인확인 > 인증완료

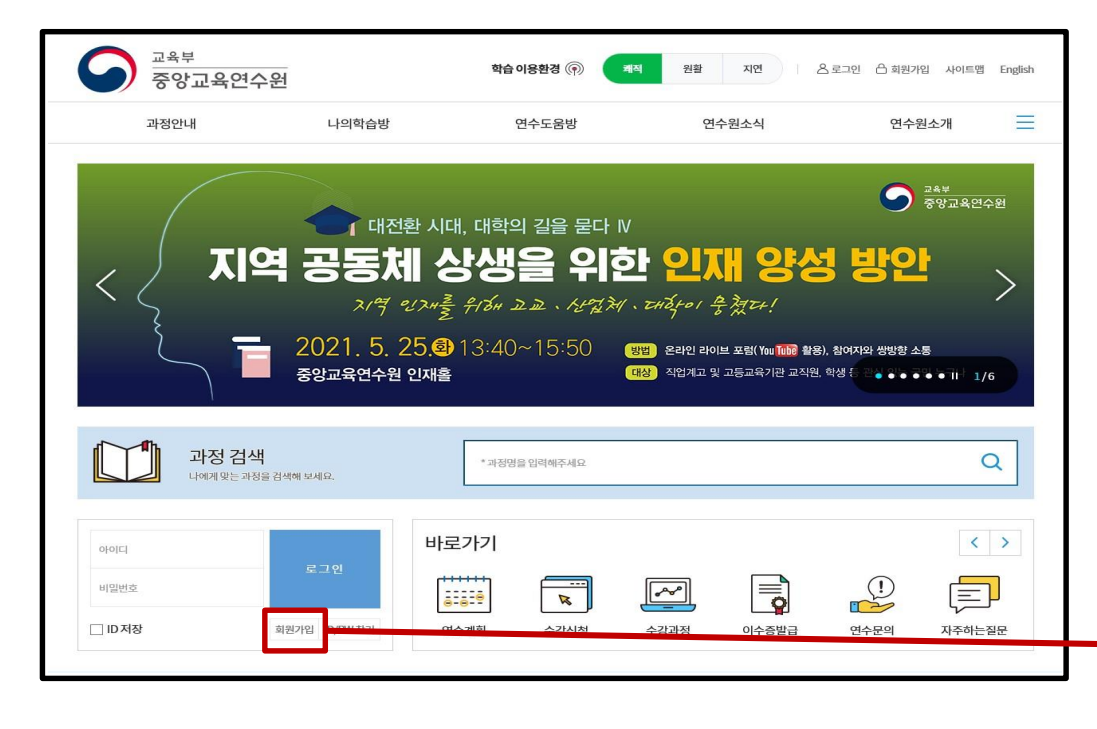

시스템 공동활용에 의하여 **전국 시·도교육(연수)원 등에 가입한 이력이 있을 경우, 가입되어 있는 아이디와 비밀번호로 로그인 가능합니다.**

1인 1회원 가입만 가능하므로, 이미 가입되어 있는 경우 **탈퇴하면 절대 재가입이 불가**하니 유의바랍니다.

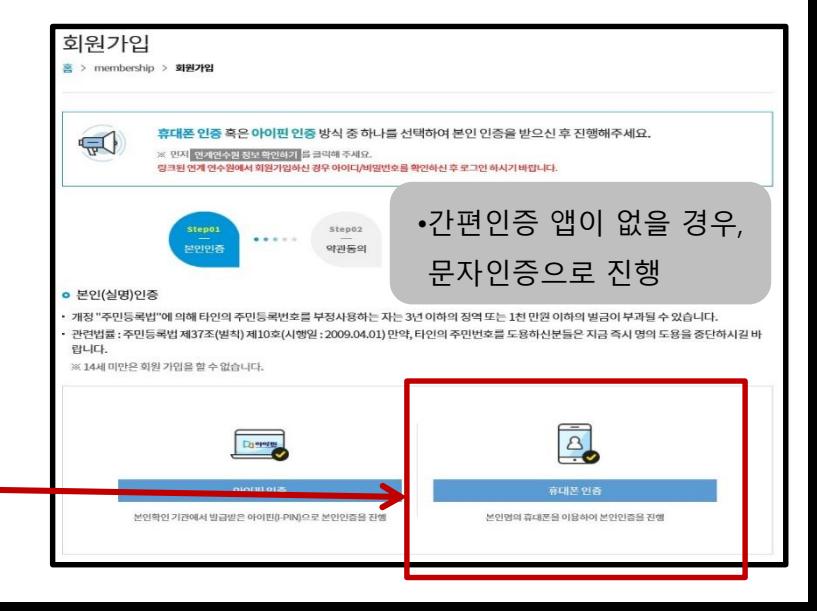

#### **나. 아이핀 인증 회원가입하기**

휴대폰 본인 인증이 어려울 경우, 아이핀을 이용하여 본인 인증이 가능합니다.

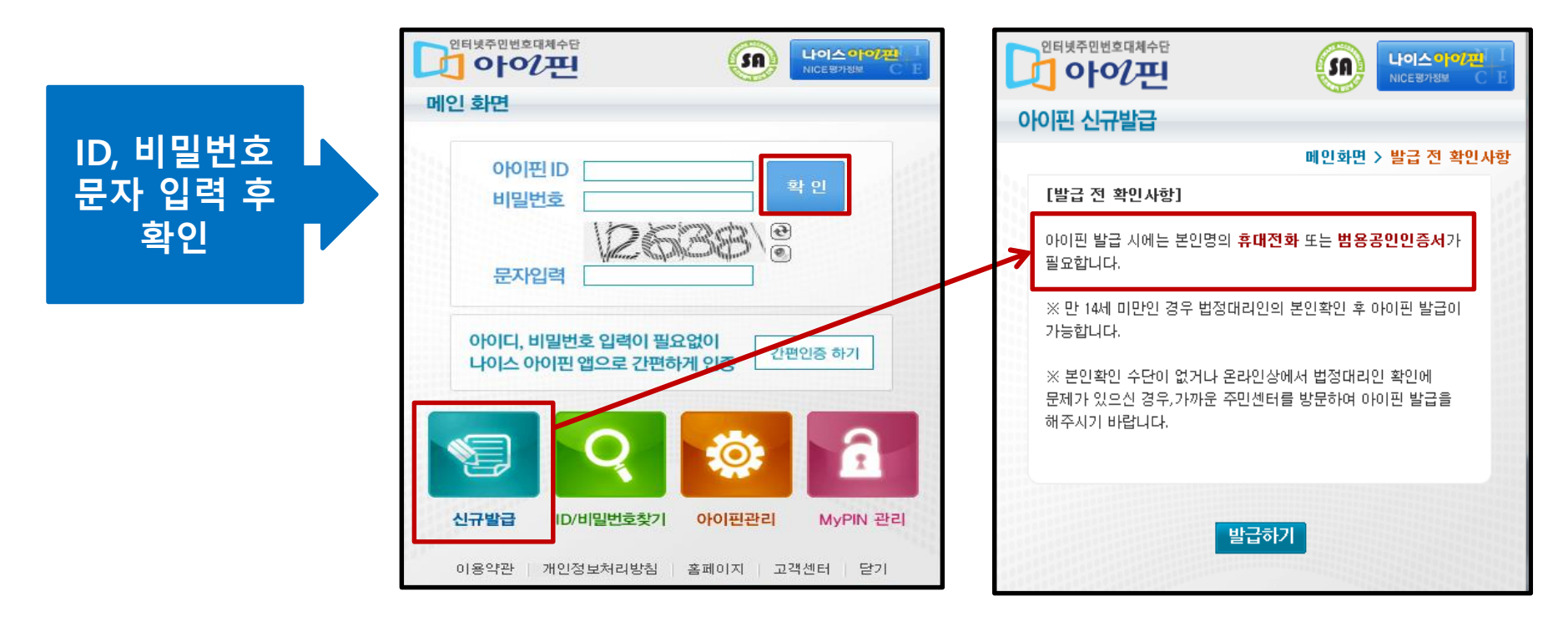

• **아이핀 신규발급 시, 본인명의 휴대전화 또는 범용 공인인증서가 있어야 발급 가능**

#### **다. 기존 회원가입이 완료된 회원**

홈페이지 회원가입 메뉴 옆 [ID/PW 찾기] 아이콘 클릭 후 본인 확인절차 진행 시 찾기 가능합니다.

**※ 본인 확인을 통한 ID 및 PW 찾기가 어려울 경우 메일 또는 전화로 문의 가능**

**메일 : netihelp@korea.kr/ 원격연수지원센터 : 053-980-6800**

### **라. 이용약관 및 개인정보 동의**

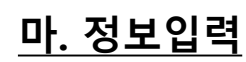

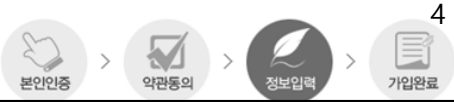

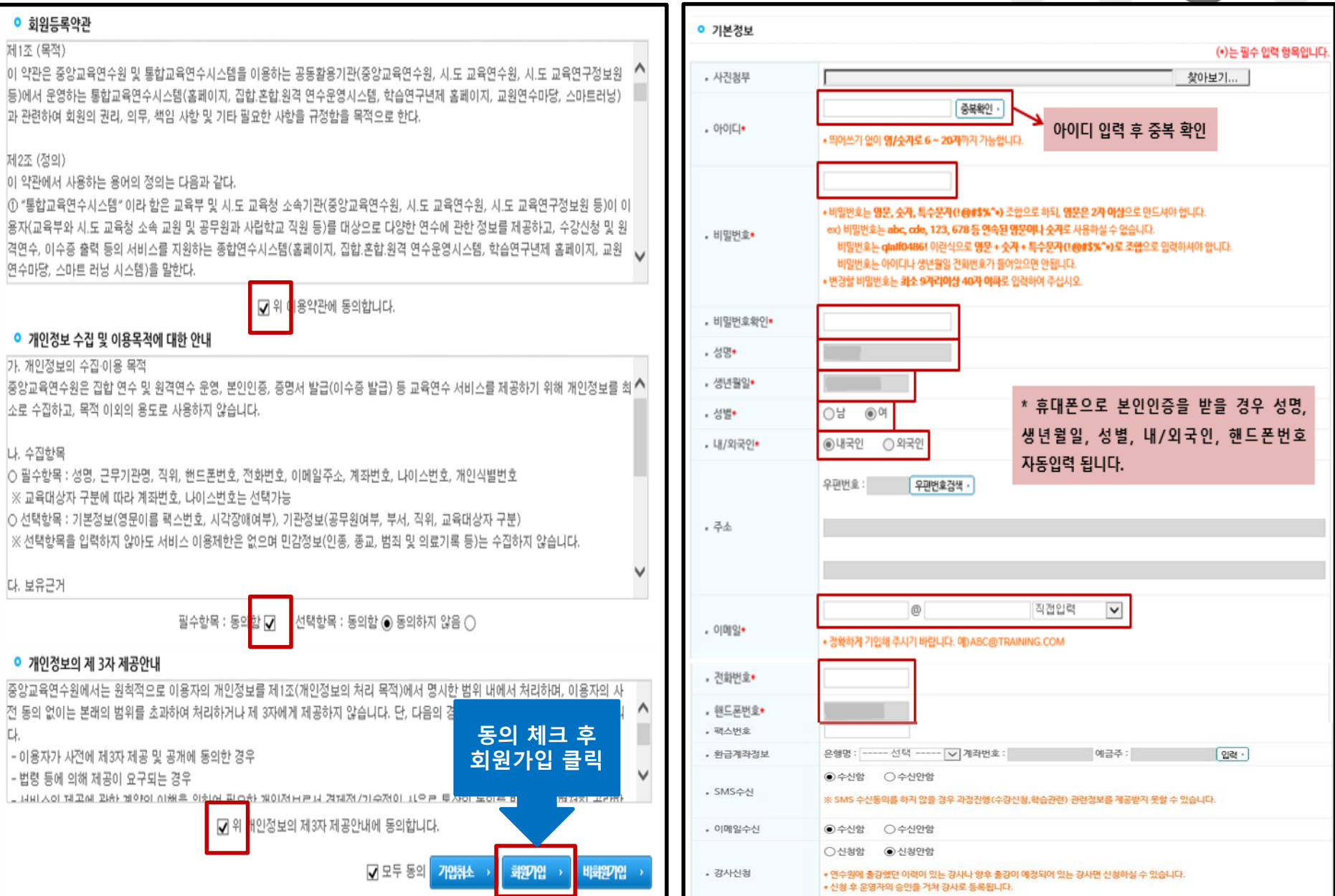

#### $\begin{array}{ccccc} & & & & \\ & \searrow & & & \\ & & \searrow & & \\ & & & \searrow & & \\ & & & \searrow & & \\ & & & \searrow & & \\ & & & \searrow & & \\ & & & \searrow & & \\ & & & \searrow & & \\ & & & \searrow & & \\ & & & \searrow & & \\ & & & \searrow & & \\ & & & \searrow & & \\ & & & \searrow & & \\ & & & \searrow & & & \\ & & & \searrow & & & \\ & & & \searrow & & & \\ & & & \searrow & & & \searrow & \\ & & & \searrow & & & \searrow & & \\ & & & \searrow & & & \searrow & & \\ & & & \searrow & & & \searrow & & & \\ & &$  $\begin{matrix} 1 \\ 2 \\ 3 \\ 4 \end{matrix}$ **마. 정보입력** ॣ<br>अ⊭धª 가입완료  $07774H$

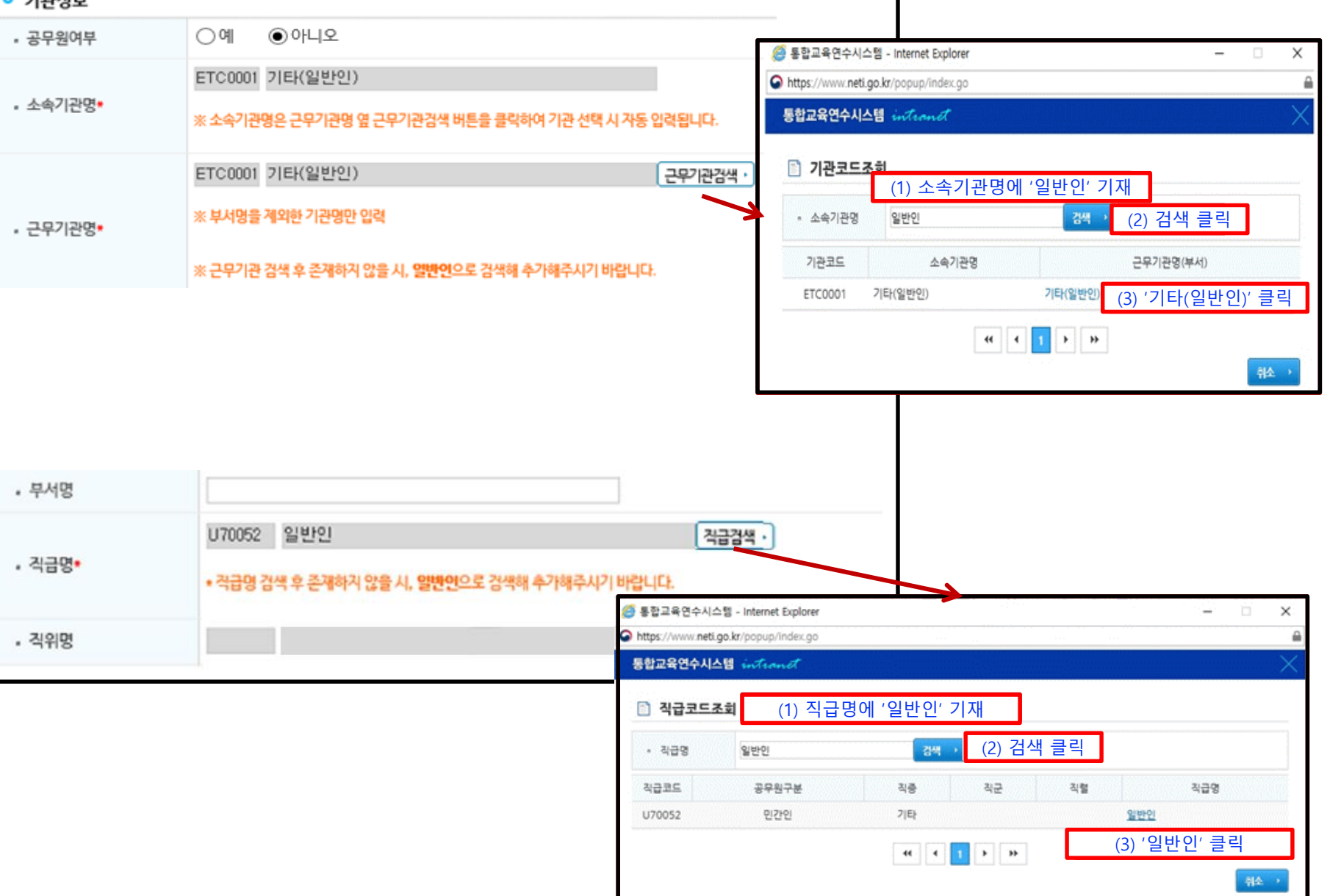

٦

#### 冒  $> 5$ **마. 정보입력** 약관동의 본인인증 정보입력 가입완료

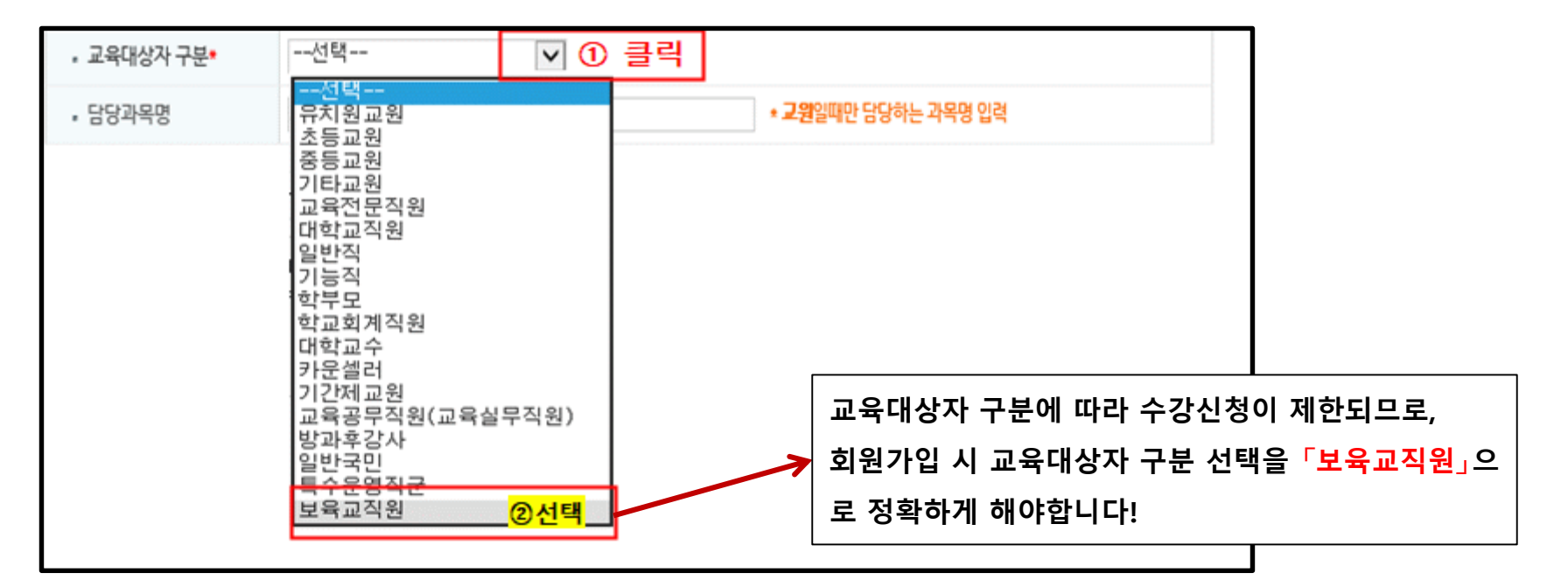

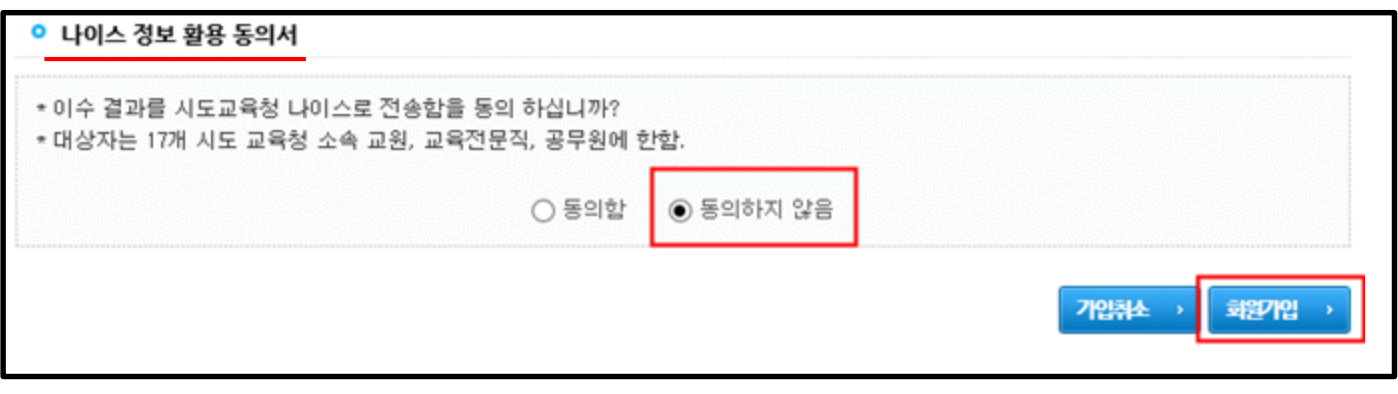

#### **바. 회원가입 시 인증절차 진행이 어려울 경우**

"중앙교육연수원 회원가입 신청서(개인용)" 을 작성 요령에 맞게 작성한 후 **신청서와 신분증 사본**(성명 및 생년월일 외의 정보 블라인드 처리)을 **팩스(053-9806745) 혹은 메일(netihelp@korea.kr)로 보내주시면 됩니다.**

팩스 전송 후 ☎ 053-980-6800으로 연락 주시기 바랍니다.

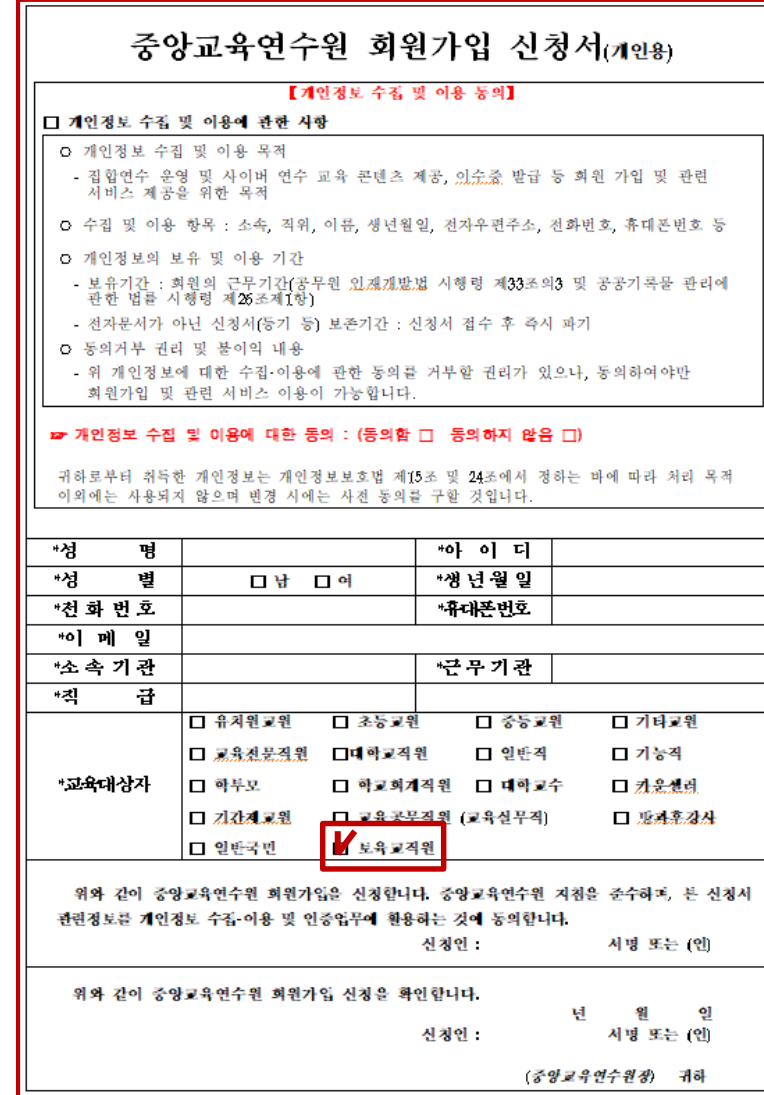

• **신청서의 경우 메일 또는 유선상으로 요청 시 회원가입 이력 확인 후 발송 \* 신청 전 홈페이지 ID/PW찾기 활용하여 회원가입 이력 확인 바랍니다.**

#### **회원가입(기존가입자 변경방법) 기존 회원가입 대상자는 수강신청 전** 8 **교육대상자 설정 확인 및 수정 필수!**

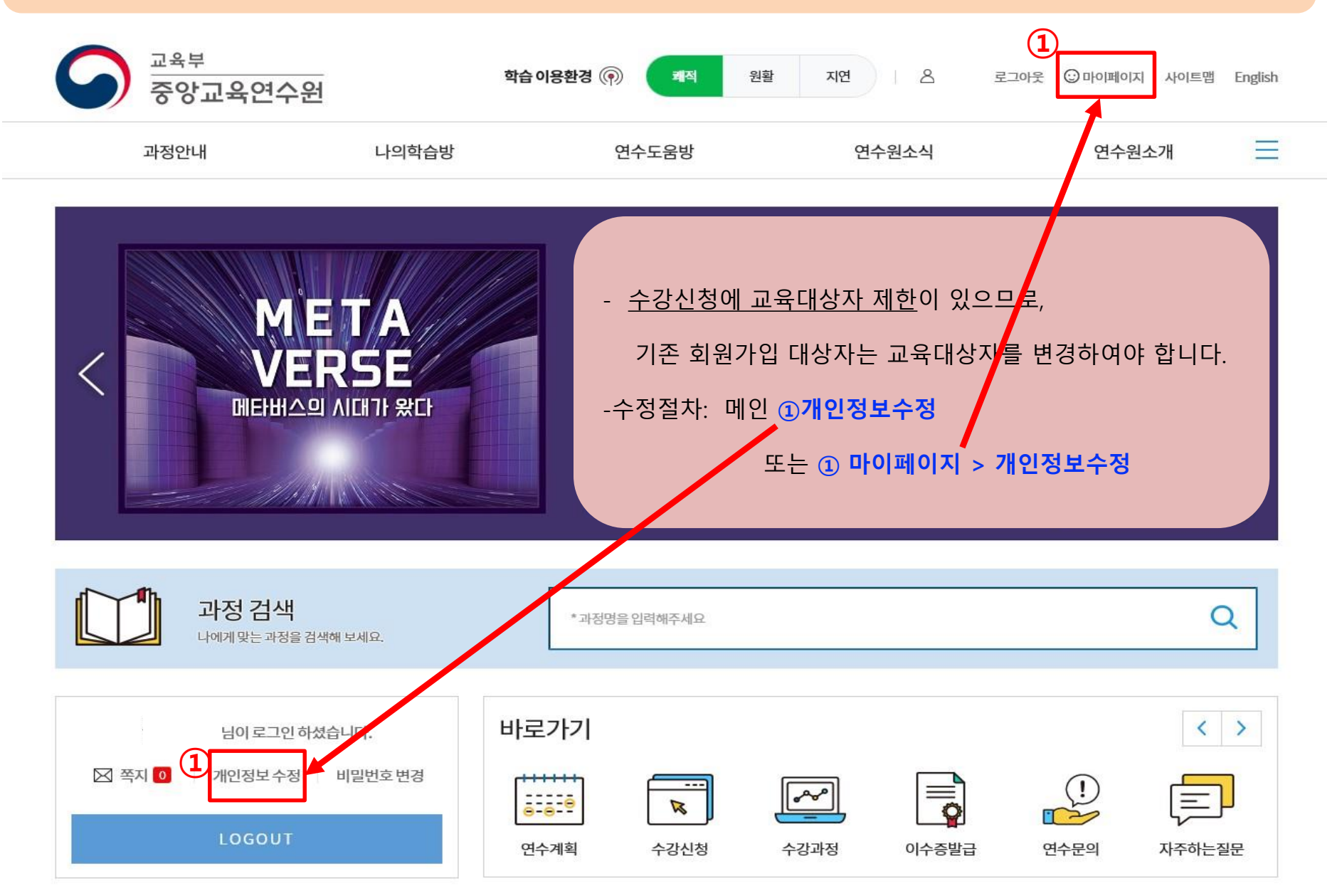

mypage

개인정보수정 홈 > 마이페이지 > **개인정보수정** 

## **기관정보> 근무기관명, 직급명 수정**

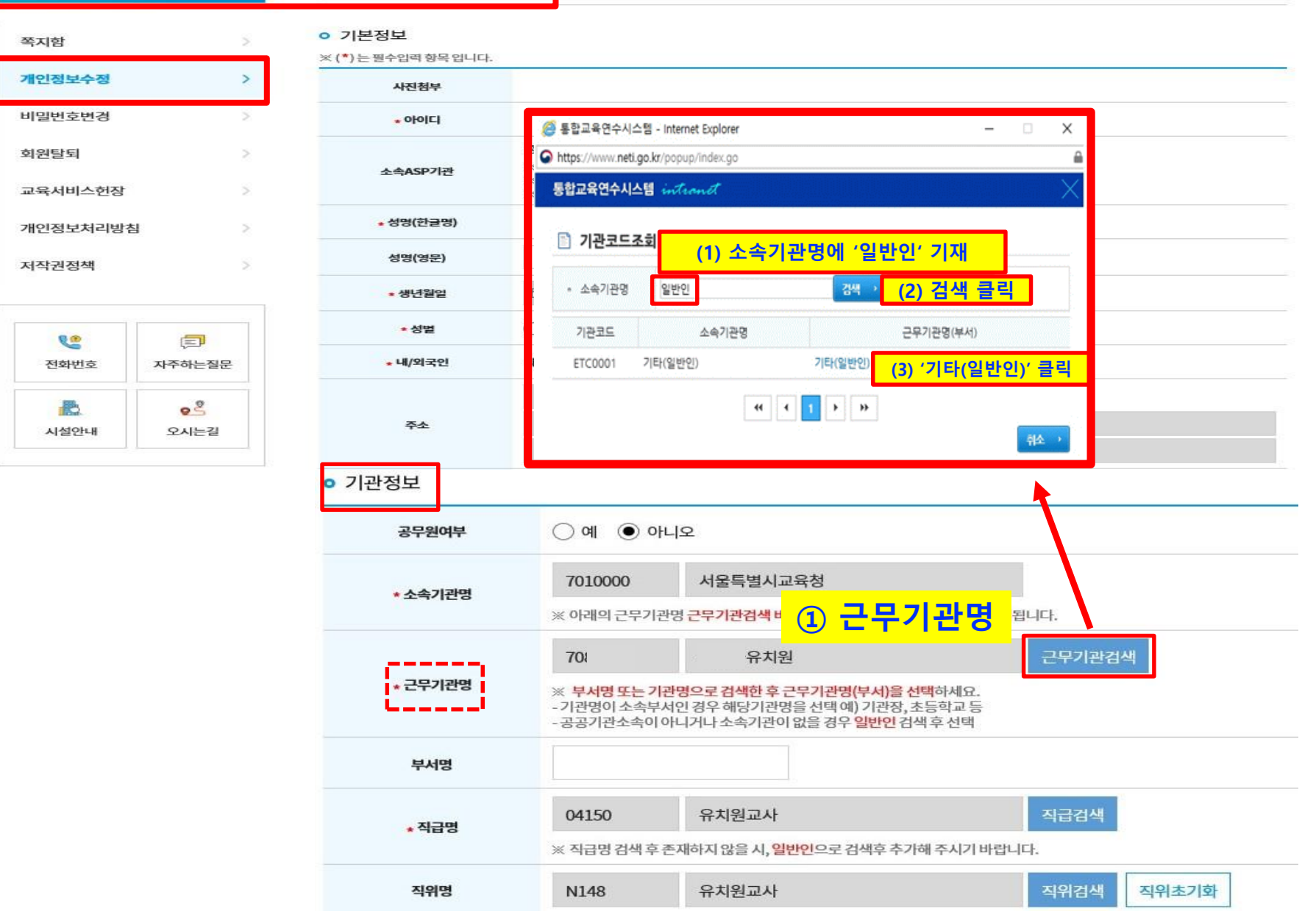

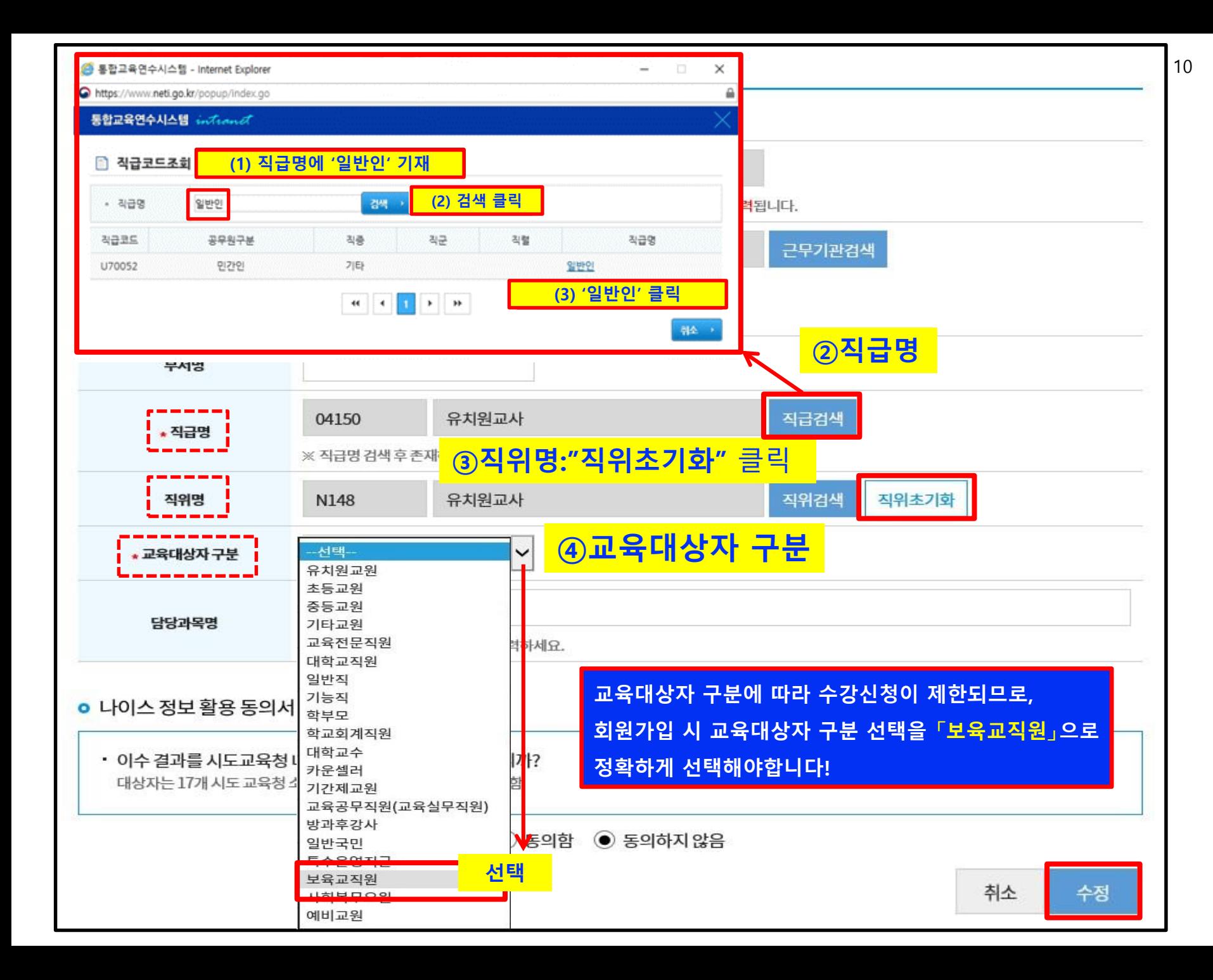

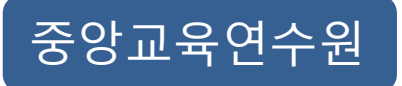

## **학습방법**

홈페이지 [수강신청] 아이콘 클릭하여 운영되고 있는 과정을 확인하고 수강신청 할 수 있습니다.

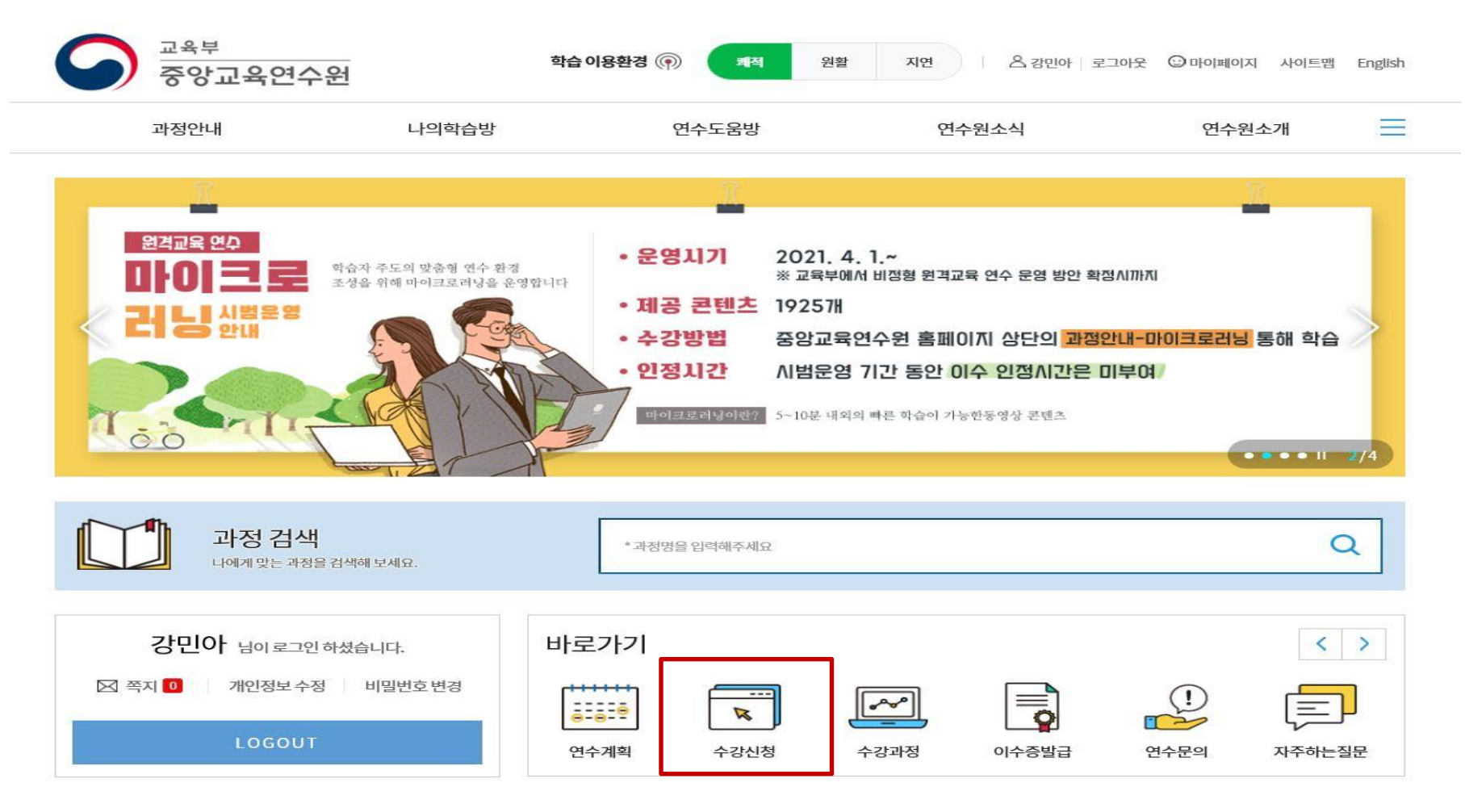

#### **가. 수강신청**

- 수강신청을 하기 전 과정에 대한 정보를 미리 알아보시려면, 과정명 클릭하여 과정 정보 확인 및 [미리보기] 버튼 클릭 시 맛보기 학습 동영상이 재생 됩니다.

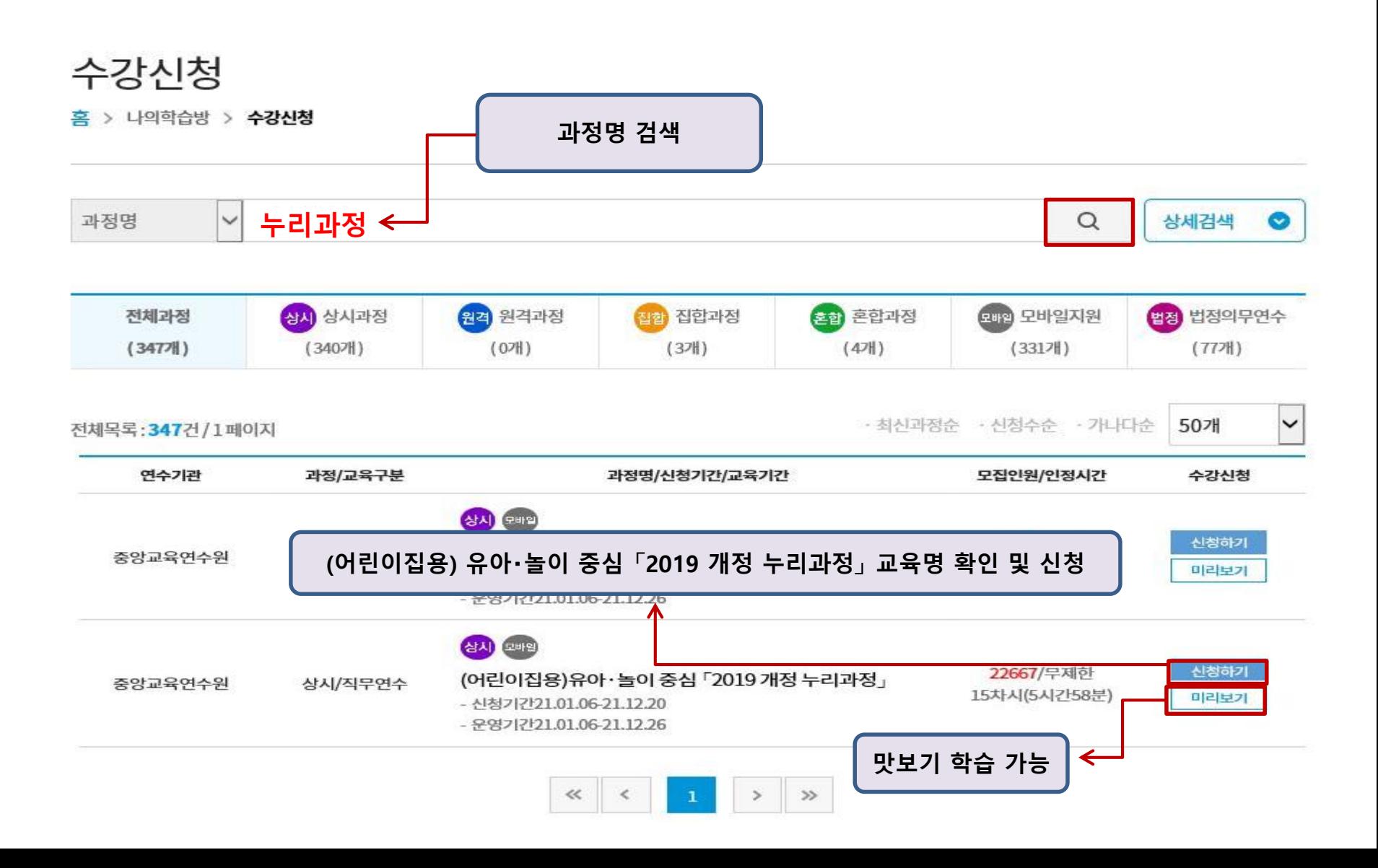

#### **가. 수강신청**

수강신청 시 개인정보 확인 및 기관정보 등을 입력한 후 [신청] 버튼을 클릭하여 수강신청을 합니다.

#### **○** 기관정보

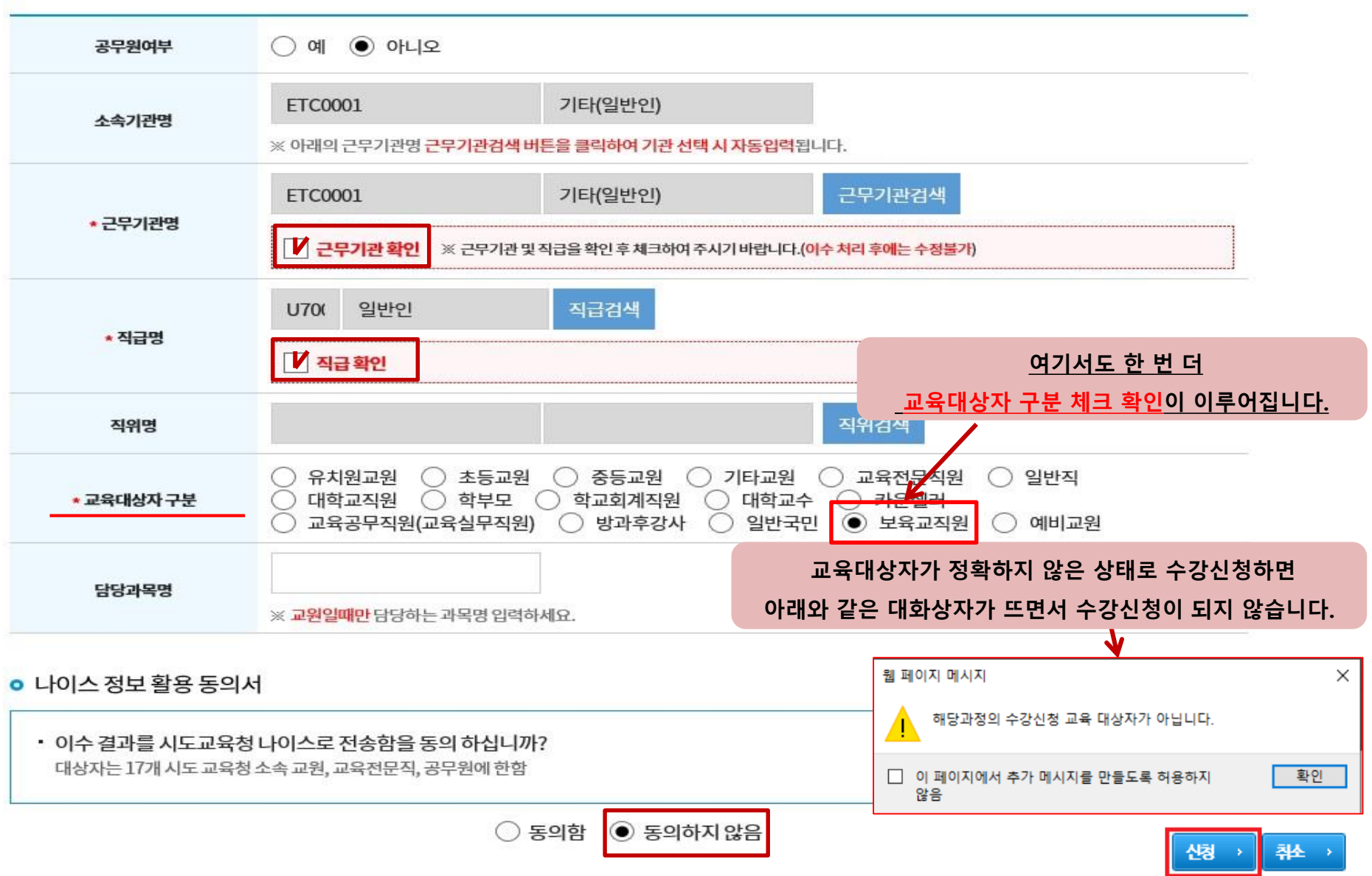

#### **나. 학습하기**

홈페이지 나의학습방에서 신청과정, 수강과정, 이수과정, 미이수과정을 확인할 수 있으며, 수강신청 완료 후에는 '수강과정'에서 [강의실입장] 버튼 클릭하여 학습 진행 가능합니다.

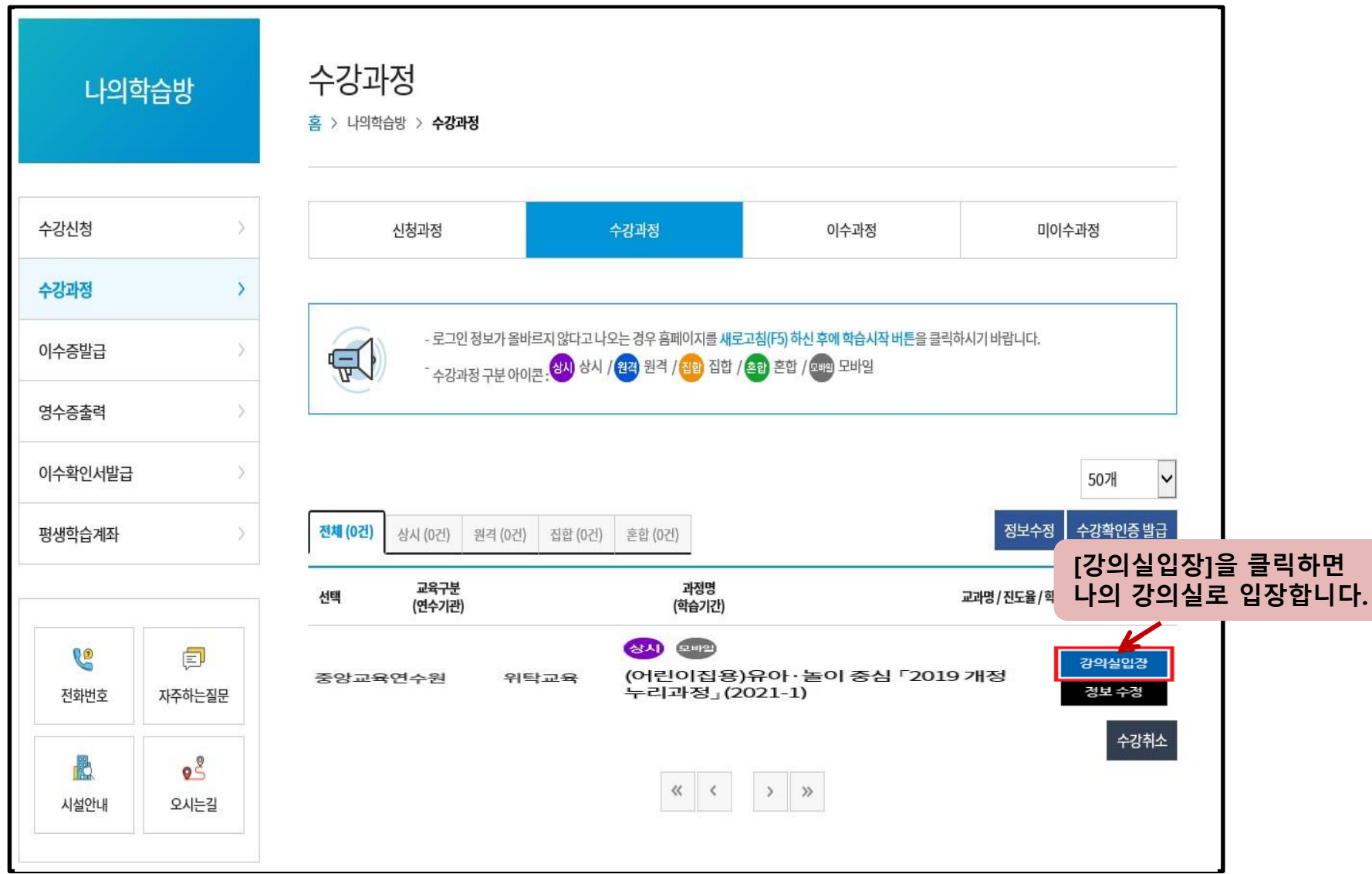

#### **나. 학습하기**

해당 교과의 콘텐츠 차시 목록과 [학습시작]을 통해 학습을 진행하며, 학습 현황을 확인 할 수 있습니다. 학습목차, 학습 횟수, 학습시간, 이수여부, 학습콘텐츠로 구성 됩니다.

**※ 각 학습 목차 학습진도 완료 기준(학습 충족 비율 또는 시간) 충족 시 학습완료 처리 및 학습진도율 반영 됩니다.**

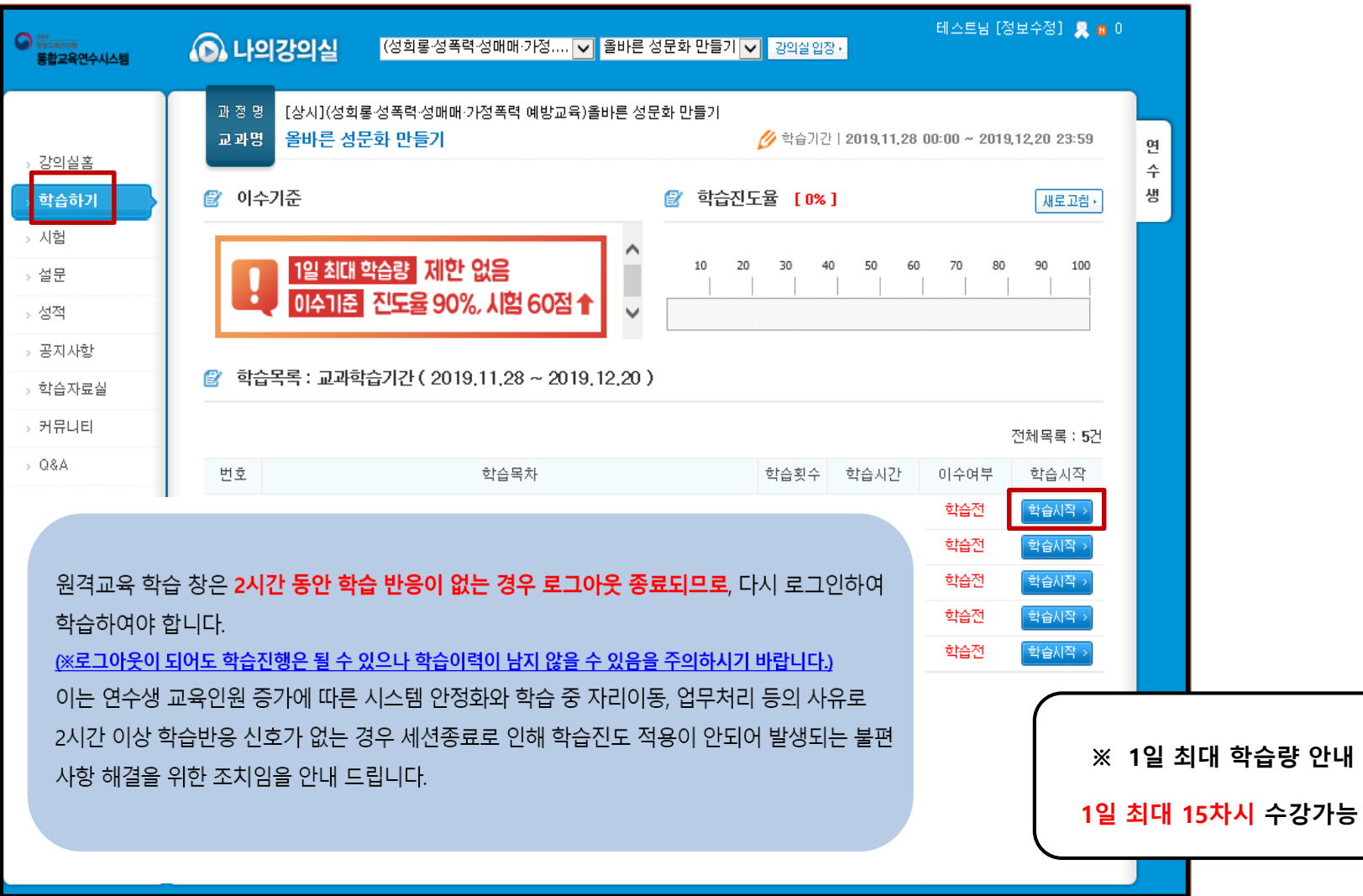

#### **다. 설문〮시험 응시하기**

**1. 설문하기 유의사항 :** 진도율 90% 이상 충족 시, 설문 참여 후 시험응시 가능합니다.

나의 강의실 메뉴에서 '설문'을 클릭하여 설문에 참여 하실 수 있습니다.

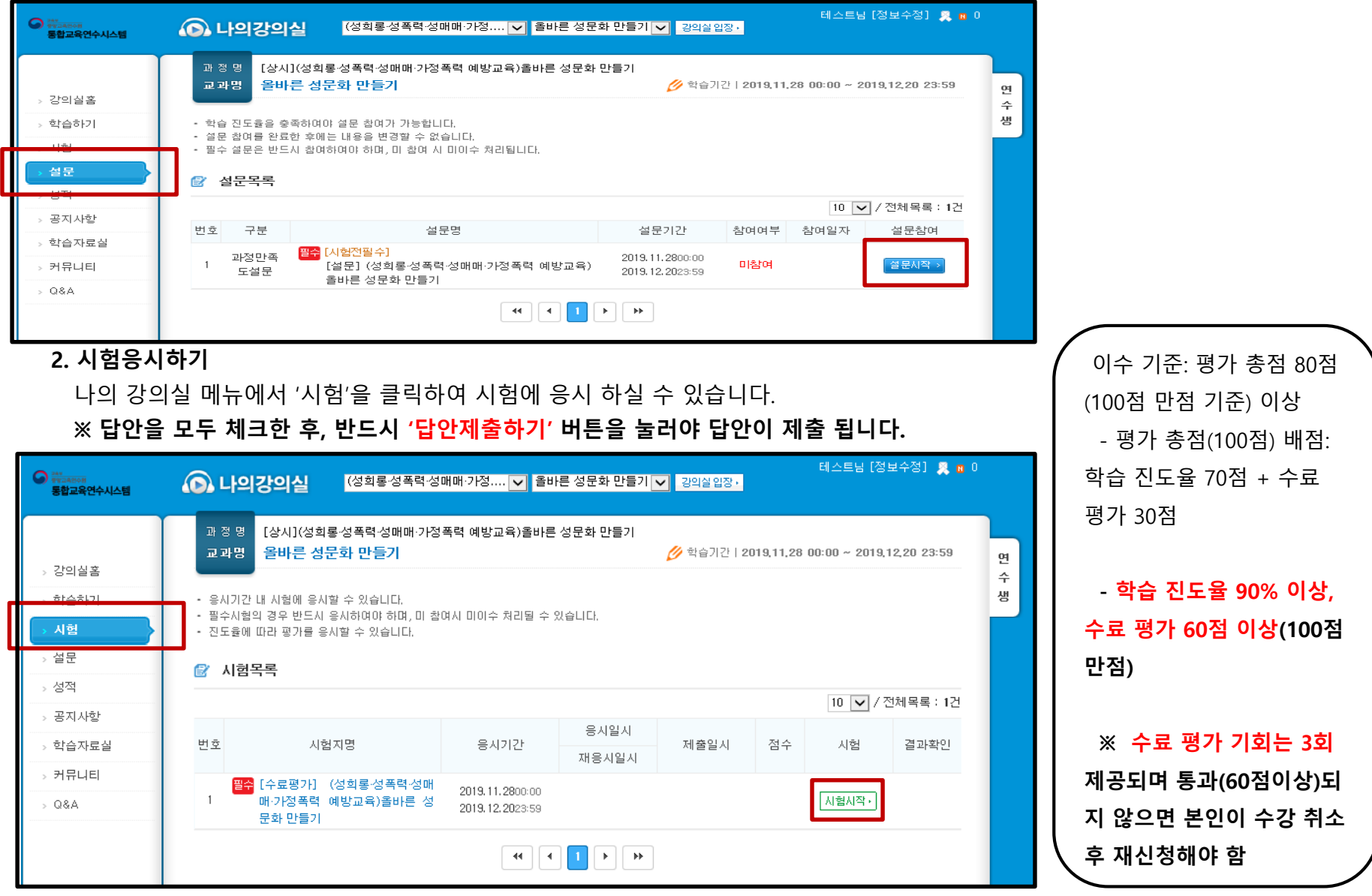

#### **라. 수강취소**

수강신청 후 [나의학습방] – [신청과정]에서 수강신청 정보 확인 및 수강취소 가능합니다.

#### **※ 수료 평가 기회 3번 제공되며 3회 모두 미통과 시, 수강취소 후 재신청**

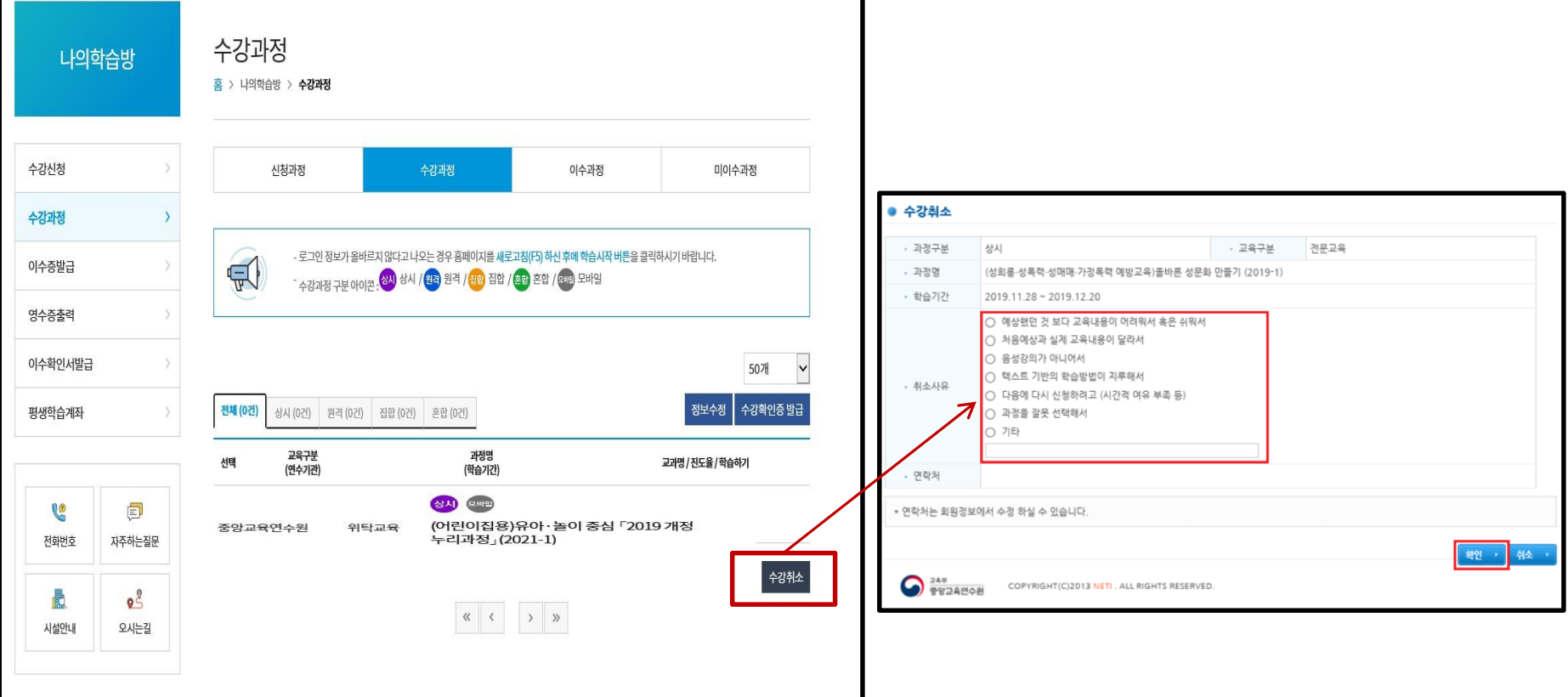

#### **마. 이수처리하기**

#### **유의사항**

〮 이수기준 충족 후 **학습자 본인이 직접 이수처리** 해야합니다.

〮 이수처리 전, **반드시 "이수기준 충족 여부"를 확인** 해야 합니다.

**※ 이수처리는 1회만 가능 하며, 이수처리 후 취소가 불가능하므로 반드시 신중히 확인 후 이수처리 해 주시기 바랍니다.**

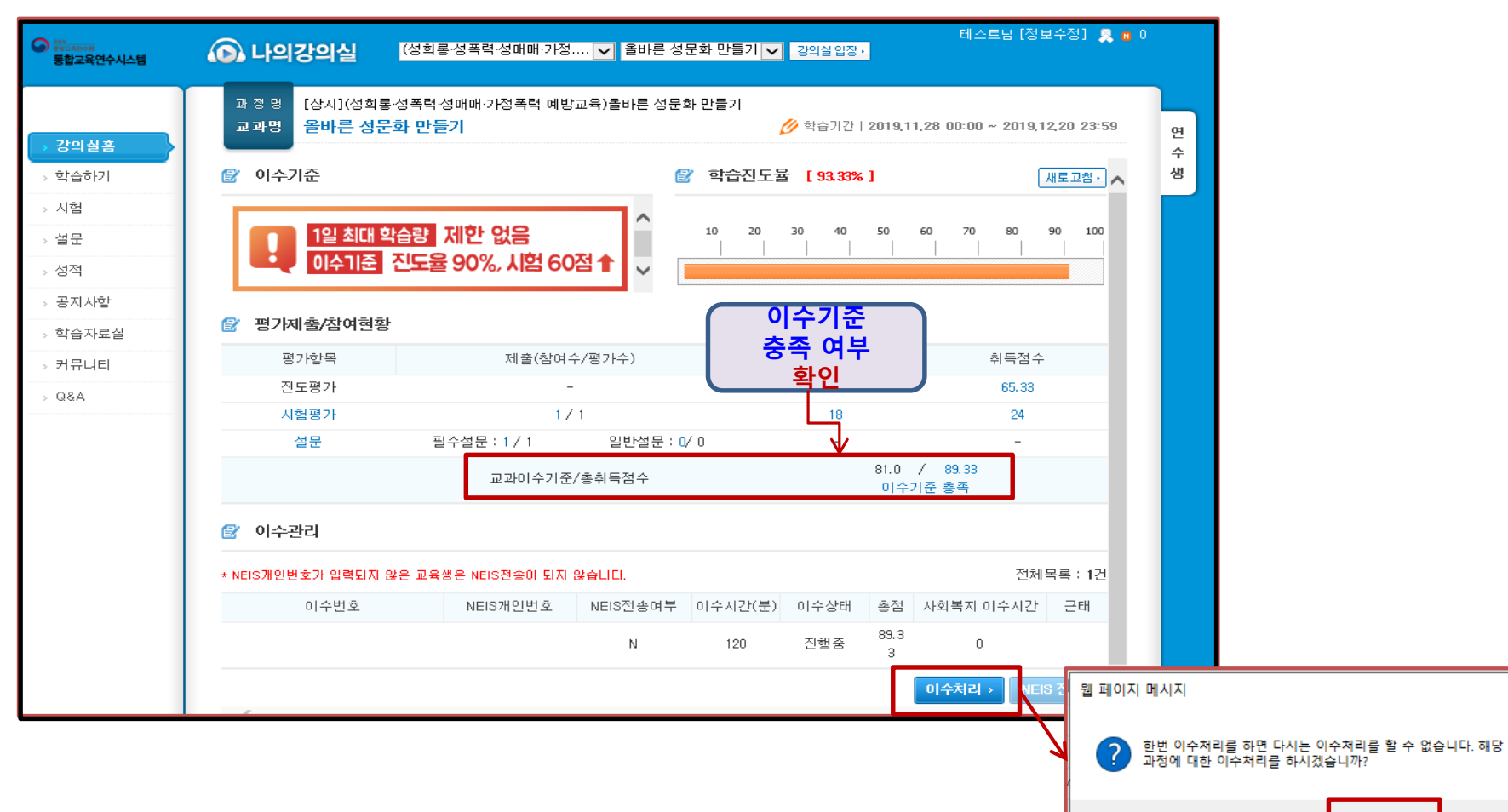

 $\times$ 

취소

확인

#### **바. 이수확인서 발급 PDF 파일로 저장** 교육부 학습 이용환경 (?) 曙적 원활 지연  $|A|$ 로그아웃 © 마이페이지 사이트맵 English 중앙교육연수원 **인쇄** Ξ 과정안내 나의학습방 연수도움방 여수원소식 연수원소개 骨 ⊝ 60%  $\blacktriangledown$  $\boxminus$ 호 | (-이수확인서발급 나의학습방 시 **PDF** 혹 > 나의학습방 > **이수확인서발급** 수강신청 ※ 상시과정의 이수증은 이수기준 충족 > 이수처리 후 에 발급가능합니다.  $\bigoplus$ - 이수처리 방법 : 흠페이지 상단 [나의학습방] - [수강과정] - [강의실 입장] 후 우측 하단 [이수처리] 버튼 클릭 제 중앙교육연수원-원격-2021-11592 호 수강과정 ※ 이수증 발급이 정상적으로 진행되지 않을 경우 조치방법(클릭) 올 참고하시기 바랍니다. 이수증발급 영수증출력 수 증 즉 인쇄물 출력하기  $\circ$ 이수확인서발급  $\overline{\phantom{a}}$ 전체목록: 1건 / 1페이지 평생학습계좌 선택 번호 과정구분 교육구분 수강과정(년도/기수)  $\circ$ 근 무 기 관 : 기타(일반인) 상시  $\mathbf{1}$ 위탁교육 (어린이집용)유아·놀이 중심 「2019 개정 누리과정」 (2021 - 1)  $20<sup>2</sup>$ 작 급 : 일반인 쳥  $\frac{1}{2}$ C 卣 생 년 월 일 : 전화번호 자주하는질문 연 수 종 류 : 직무 연수 연 수 과 정 : (어린이집용)유아 - 높이 중심 「2019 개정 누리파정」 (상시) 愚  $\circ$   $\degree$ 연 수 기간 : .(5시간58분)(358분) 시설안내 오시는길 위와 같이 이수하였음을 증명합니다. 중 앙 교 육 연 수 원

. 19

※아래의 화면은 예시화면입니다

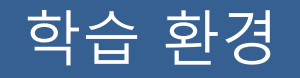

## **▶ 꼭 확인해 주세요! ◀**

★ PC나 모바일 기기 등에서 **이중으로 로그인 시** 이전 접속은 자동으로 종료되며, 이에 따라 **이전 접속의 학습 진도율은 반영되지 않습니다.**

**※ 중복 로그인으로 인한 진도율 반영 오류 등의 책임은 학습자 본인에게 있음을 유의해 주시기 바랍니다.**

## 학습 관련 문의사항

## **▣ 학습 진행 오류 및 시스템 장애 문의 (통합기술지원센터)**

☎ 053 - 980 - 6800

21